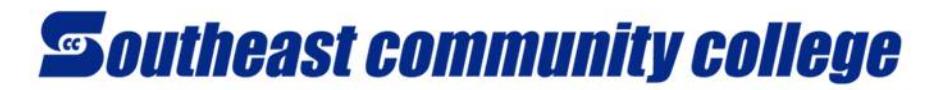

## FORWARDING SCC EMAIL

To forward your SCC email to another email account, click the Settings button in top-right corner  $\rightarrow$ and choose the **Mail** link.

On the left in the MAIL category under Accounts, click the link for **Forwarding** as shown below.

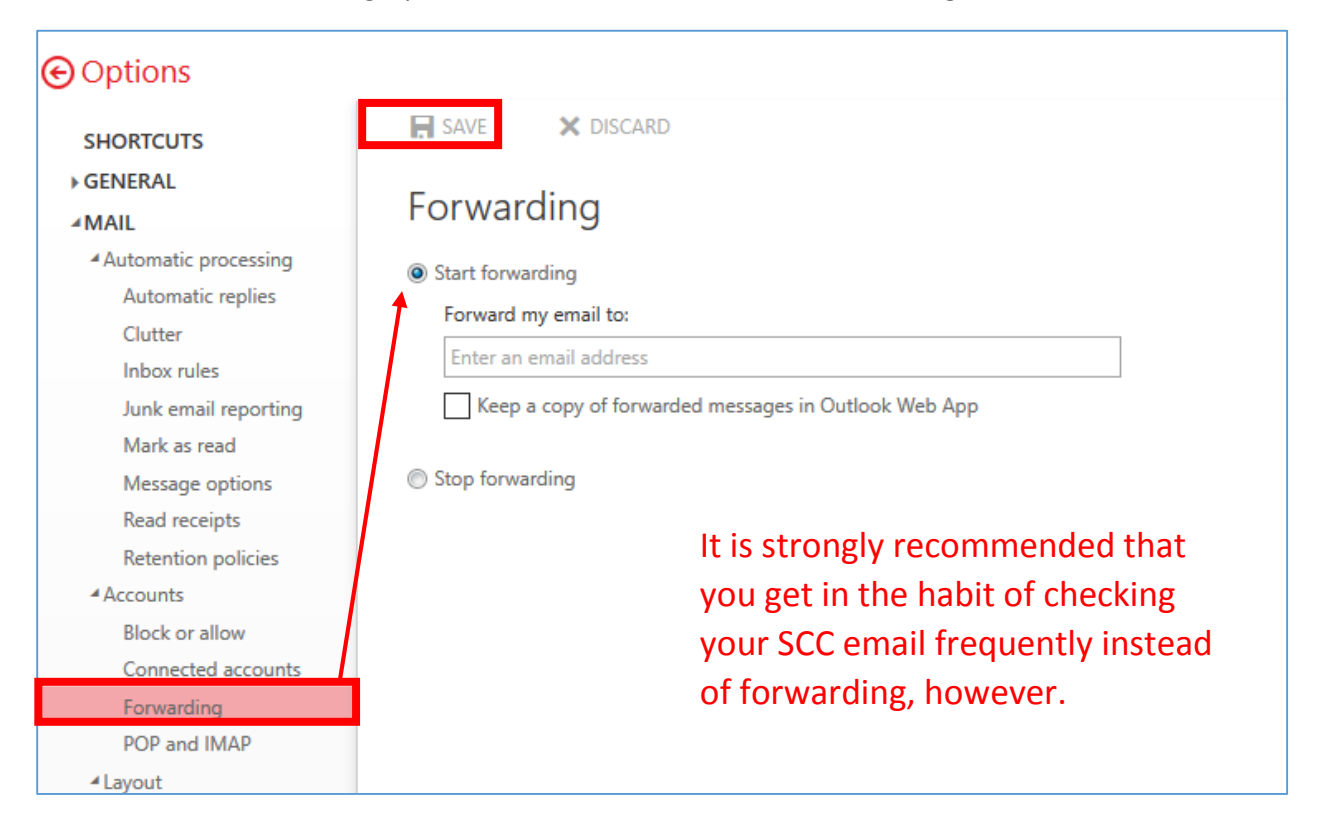

In the "**Forwarding**" page, click the "**Start forwarding**" option button, then enter your email address and click the **SAVE** button at the top. It is recommended that you keep a copy of forwarded message in the Outlook Web App to have one location where all SCC correspondence is located and can be referred back to.

You can also sync your mobile phone to this account. Go to **Settings** and **Options** similar to above. In the **MAIL** category, choose **POP and IMAP** for the settings you will need to input for your mobile device. Choose to add a new **Exchange Account** on your phone.

- 1. For email address and Domain\username, ente[r xx######@southeast.edu](mailto:xx##) (initials + ID  $@$  southeast.edu) and your SCC password.
- 2. For the exchange server, enter **outlook.office365.com**.
- 3. Check to use a secure connection (SSL).

iĝ.